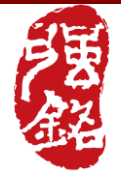

# **C-Ming Technology Co., Ltd.**

Product Definition

 $\Box$  Semi-finished Product  $\Box$  Component

 $\boxtimes$  C-MING Product  $\boxtimes$  OEM/ODM Product

## **UAK1-C01 USB Interface Data Encryption Lock USB**資料加密鎖

## **Specifications for Approval**

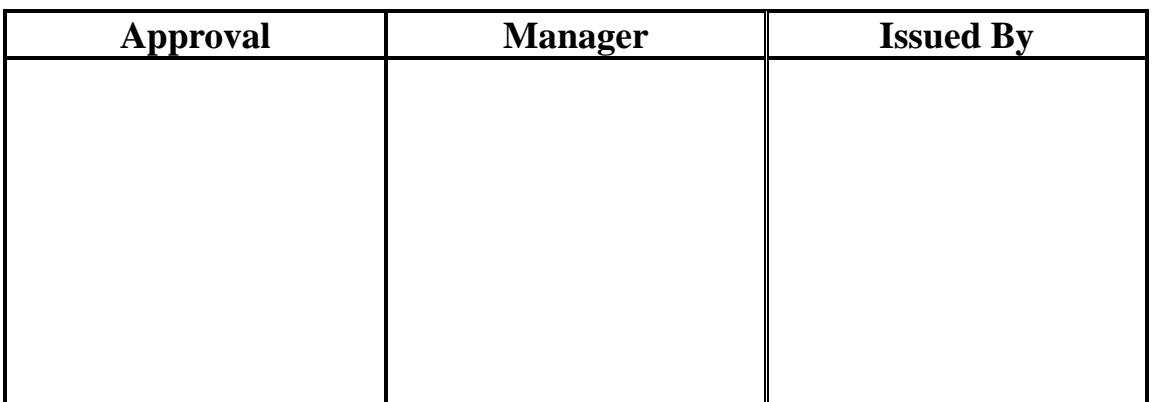

## Revision History

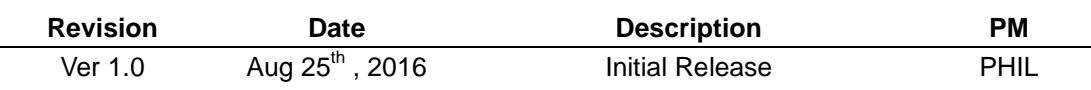

## **C-Ming Technology Co., Ltd.**

4F., No.3, Aly. 8, Siwei Ln., Zhongzheng Rd., Xindian Dist., New Taipei City 231, Taiwan TEL: 886-2-2218-1670

FAX: 886-2-2218-1570 e-mail: [sales@cm-tech.com.tw](mailto:sales@cm-tech.com.tw)

## **Index**

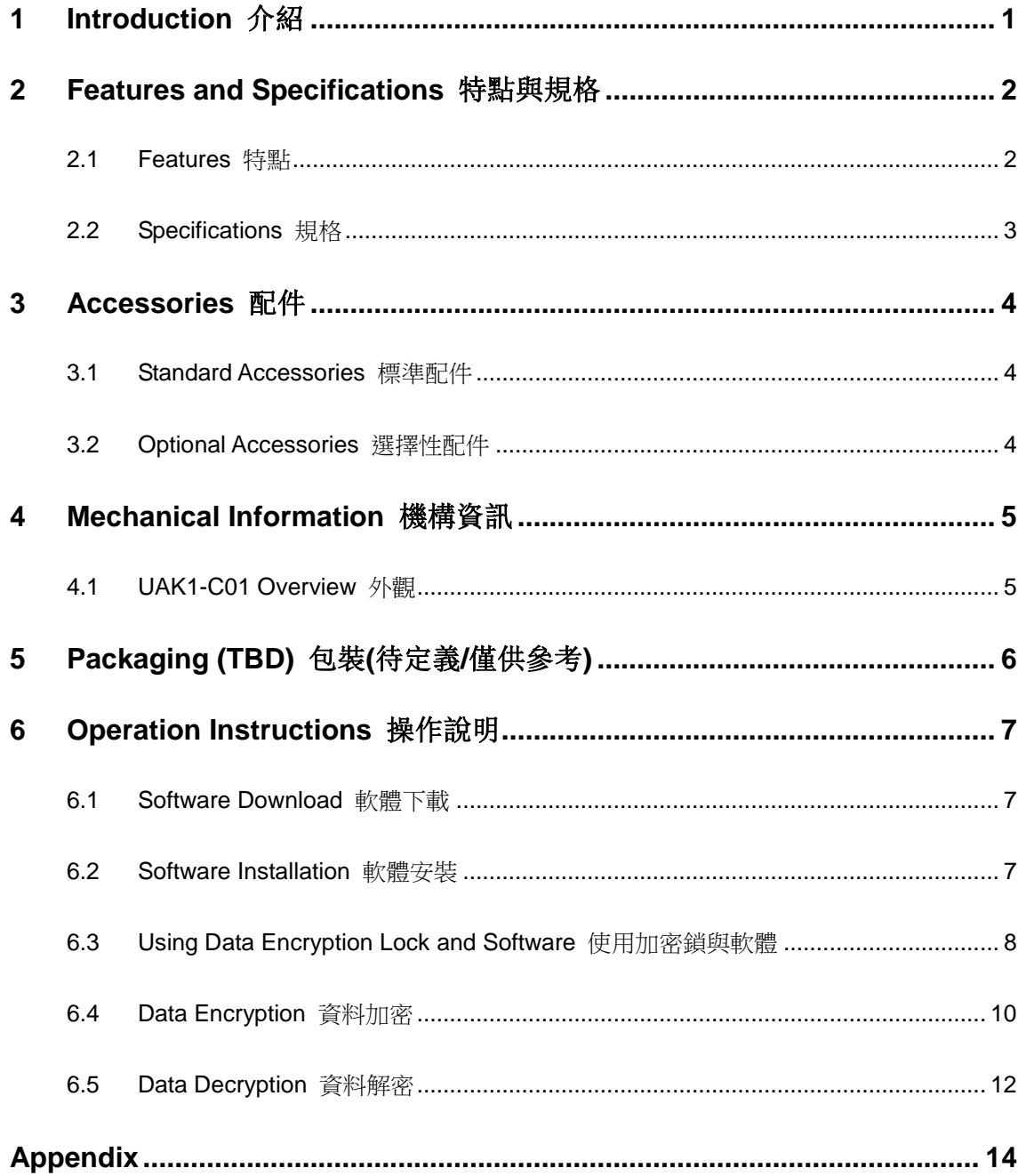

## <span id="page-2-0"></span>**1 Introduction** 介紹

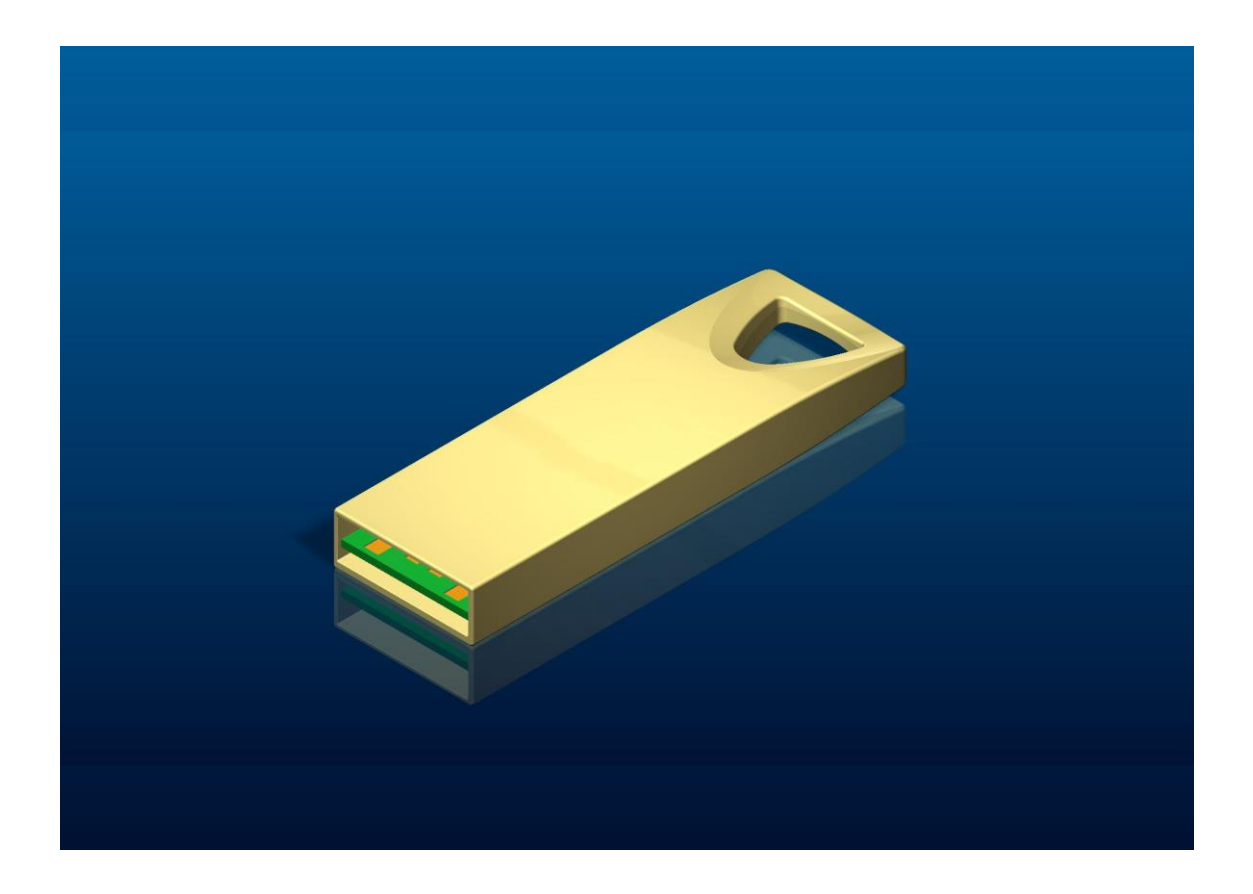

**UAK1-C01** provides data protection function on windows PC platform. It can encrypt any kind of files and folder in PC, SSD, HDD, memory card, or flash disk. With data encrypted, you don't need to worry about leaking private data any more. UAK1-C01 protects encrypted data with hardware AES encryption engine; it is just like a data lock for your PC. UAK1-C01 also provides software application with very easy installation and graphic UI; just simply drag the file and drop it on the toolbox, and then encryption/decryption can be done. With UAK1-C01, it has never been so easy to secure the data in PC. UAK1-C01提供WINDOWS PC平台上的資料保護功能。它可以為PC, SSD,

HDD,記憶卡,或快閃磁碟中的任何檔案或資料夾加密。在資料有加密的狀況下, 您就再也無須擔心私密的資料外洩。UAK1-C01以AES硬體加密核心保護加密的檔 案,就如同您PC的一把資料安全鎖。UAK1-C01提供簡易安裝與使用的圖形介面 軟體工具,只要將要加密/解密的檔案/資料夾拖曳到工具箱上,就可以輕鬆的完成 加密/解密作業。只要有UAK1-C01,保護PC中的資料從未變得如此輕鬆和簡單。

1

#### <span id="page-3-0"></span>**2 Features and Specifications** 特點與規格

#### <span id="page-3-1"></span>**2.1 Features** 特點

- USB 2.0 interface data encryption lock for Windows PC. USB 2.0 介面視窗 PC 用資料加密安全鎖
- $\triangleright$  Equipped with AES 256bit hardware encryption/decryption engine. 具備 AES 256bit 硬體加解密引擎
- $\triangleright$  Capable of encrypting/decrypting any format of file/folder in storage device on PC. 可對 PC 的儲存裝置中的任何格式之檔案與資料夾進行加解密
- $\triangleright$  Password protection for encryption/decryption process. 加解密作業需輸入密碼保護
- $\triangleright$  Equipped with software application with graphic UI. 具備圖形化介面之應用軟體
- Easy "Drag & Drop" files for data encryption/decryption on running software. 運行軟體時,輕鬆拖放檔案即可完成資料加解密

 $\triangleright$  SETUP version and PORTABLE version of software program are both provided.

同時提供安裝版與免安裝版之軟體程式

- $\triangleright$  Support Windows XP / VISTA / 7 / 8 / 10. 支援系統 Windows XP / VISTA / 7 / 8 / 10
- $\triangleright$  Encryption and software solution provided by SPT. (Chesen Electronics Corp.)

#### <span id="page-4-0"></span>**2.2 Specifications** 規格

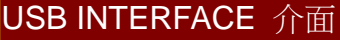

USB 2.0

ENCRYPTION ENGINE 加密核心

AES 256-bit Hardware Engine 硬體加密引擎

PASSWORD COMBINATION RULE 密碼組合規則

English Letters(upper/lower case) / numbers / symbols 英文字母(大寫/小寫) / 數字 / 符號

No digit limitation 無位數限制

SOFTWARE APPLICATION 軟體

SUPER VAULT PRO Ver 1.07

SUPPORTING OS 支援系統

Windows XP / VISTA / 7 / 8 / 10

POWER CONSUMPTION 電力消耗

< 150mA (毫安培)

CERTIFICATION 認證

CE / FCC / BSMI

PHYSICAL CHARACTER 外觀尺寸

L 39.2mm \* W 12.2mm \* H 4.5mm

TEMPERATURE CONDITIONS 環境溫度

Storage: -20℃ ~ +70℃ 儲存

Operating: 0℃ ~ +60℃ 操作

WEIGHT 重量

About 12g 約12公克

## <span id="page-5-0"></span>**3 Accessories** 配件

#### <span id="page-5-1"></span>**3.1 Standard Accessories** 標準配件

UAK1-C01 USB Data Encryption Lock x1

## <span id="page-5-2"></span>**3.2 Optional Accessories** 選擇性配件

- Blister Pack Set x1
- Software CD x1

## <span id="page-6-0"></span>**4 Mechanical Information** 機構資訊

<span id="page-6-1"></span>**4.1 UAK1-C01 Overview** 外觀

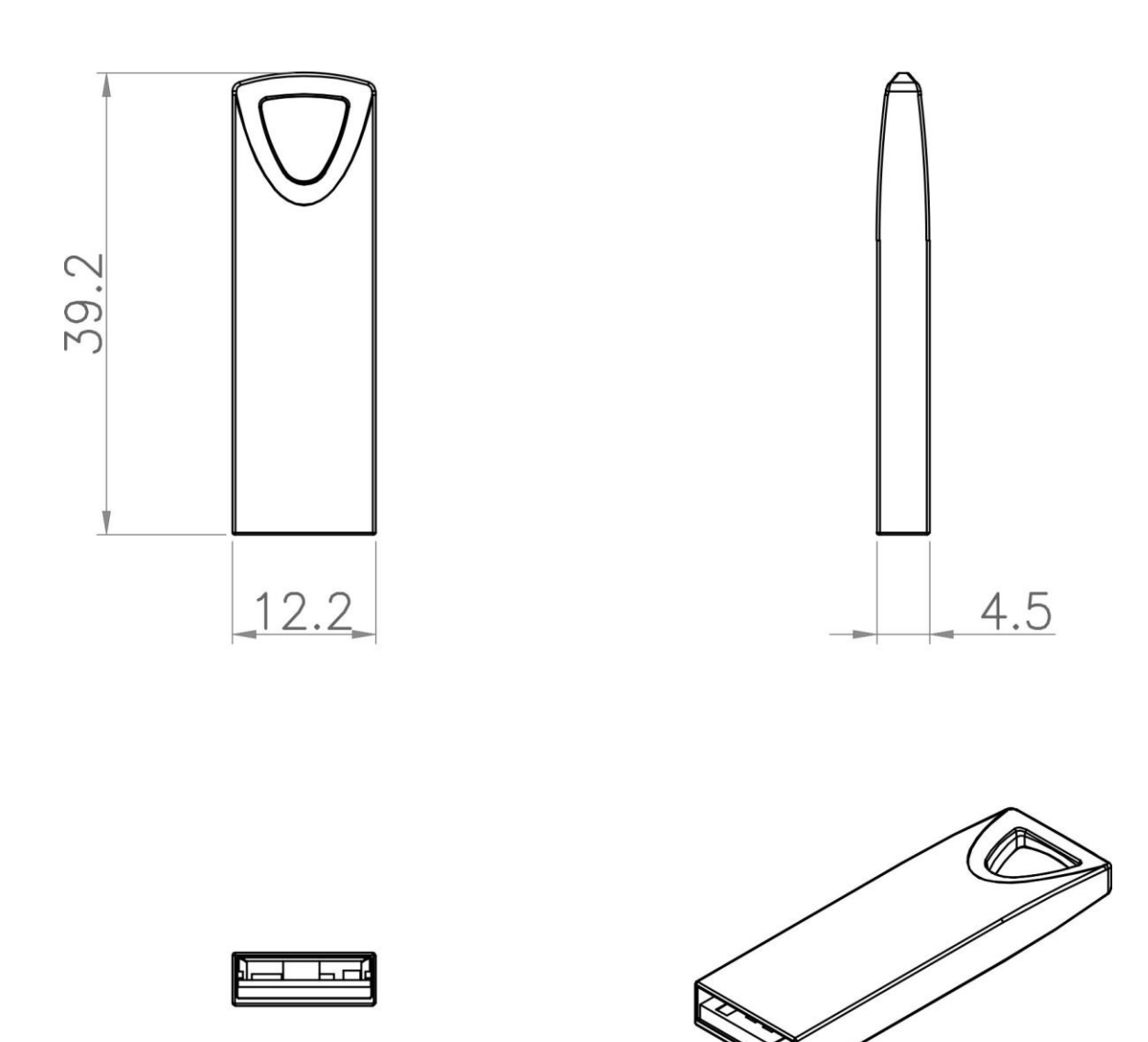

## <span id="page-7-0"></span>**Packaging (TBD)** 包裝**(**僅供參考**)**

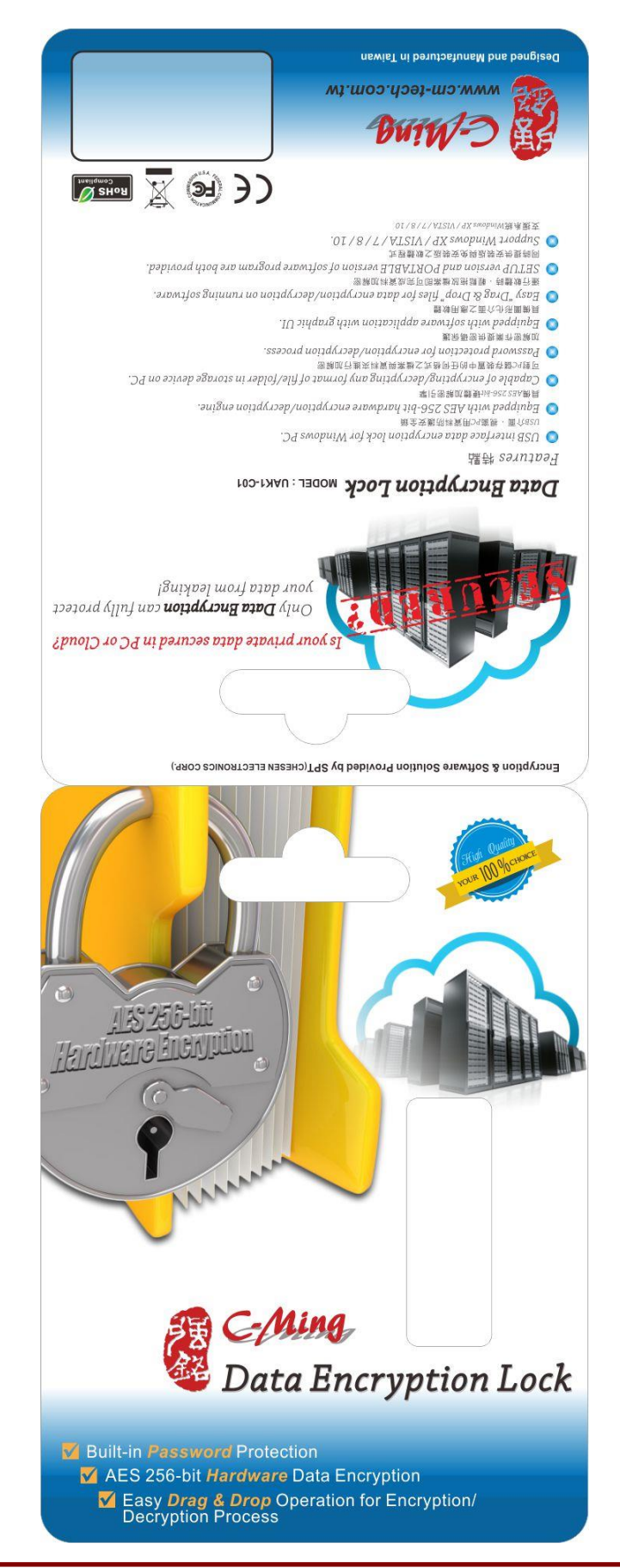

#### <span id="page-8-0"></span>**6 Operation Instructions** 操作說明

#### <span id="page-8-1"></span>**6.1 Software Download** 軟體下載

- ▶ SETUP VERSION 安裝版 (SuperVaultPRO setup.exe) [https://dl.dropboxusercontent.com/u/48171385/SuperVaultPRO\\_setup.exe](https://dl.dropboxusercontent.com/u/48171385/SuperVaultPRO_setup.exe) <https://pan.baidu.com/s/1gffUDGJ>
- ▶ PORTABLE VERSION 免安裝版 (SuperVaultPRO\_portable.exe) [https://dl.dropboxusercontent.com/u/48171385/SuperVaultPRO\\_portable.exe](https://dl.dropboxusercontent.com/u/48171385/SuperVaultPRO_portable.exe) <https://pan.baidu.com/s/1geUzwob>

#### <span id="page-8-2"></span>**6.2 Software Installation** 軟體安裝

(Only SETUP VERSION requires this installation. 僅安裝版需此安裝作業)

1. Double-click on the "SuperVaultPRO\_setup.exe" program icon to run the setup program. 雙擊 SETUP 程式之圖示,以執行安裝

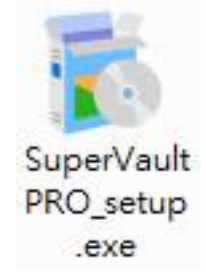

2. A "User Account Control" dialog will show to ask for your confirmation; please click on "Yes" to proceed. "使用者帳戶控制"對話窗出現,請按"Yes"以繼續

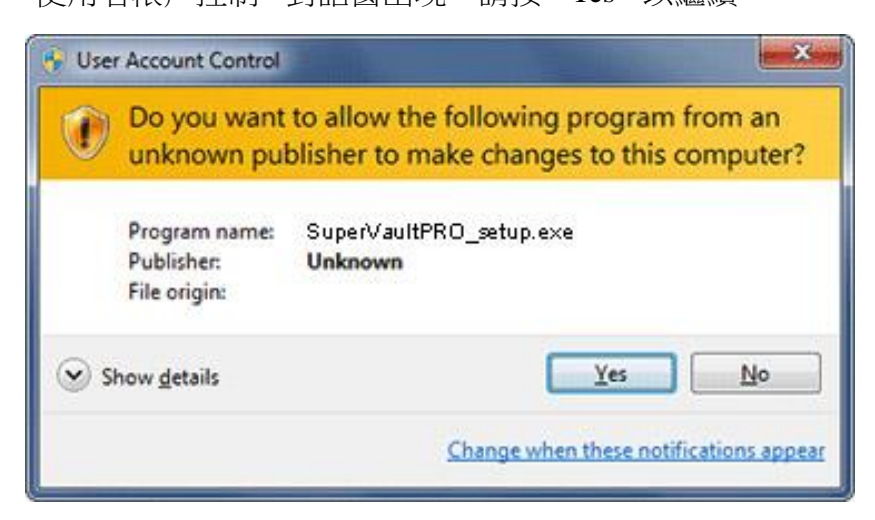

- 3. Follow the on-screen instructions to complete the installation procedure. 按照畫面出現的指示,完成安裝流程
- 4. Installation complete. The program icon "SuperVault Pro" can be found on DESKTOP and PROGRAMS. 安裝完成後,可在桌面與程式集找到 "SuperVault Pro"程式圖示

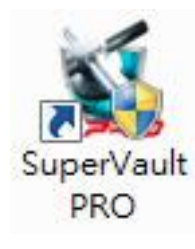

#### <span id="page-9-0"></span>**6.3 Using Data Encryption Lock and Software** 使用加密鎖與軟體

- 1. Insert the encryption lock to the USB port on PC. The system will automatically install proper device driver. 將加密鎖插入 PC 的 USB 連接埠,系統會自動安裝對應的驅動程式
- 2. Run the formerly installed program "SuperVault Pro", or run the portable version program "SuperVaultPRO\_portable.exe". 執行先前安裝好的"SuperVault Pro"程式,或是執行免安裝版程式 "SuperVaultPRO\_portable.exe".

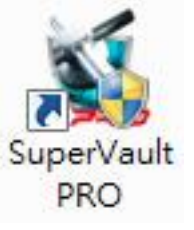

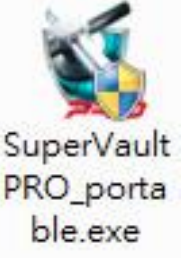

3. A "User Account Control" dialog will show to ask for your confirmation; please click on "Yes" to proceed. "使用者帳戶控制" 對話窗出現,請按 "Yes" 以繼續

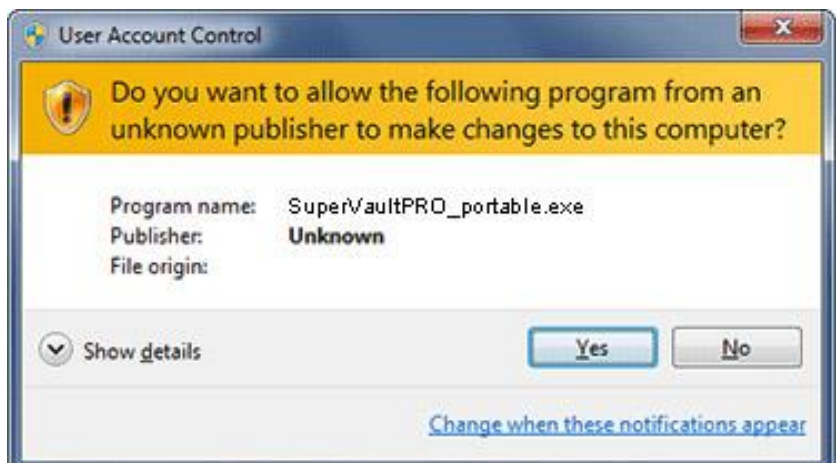

4. The Encrypt/Decrypt tool box will show up; now it's ready to encrypt/decrypt data.

"加密/解密"工具箱出現;現在已做好資料加密/解密的準備

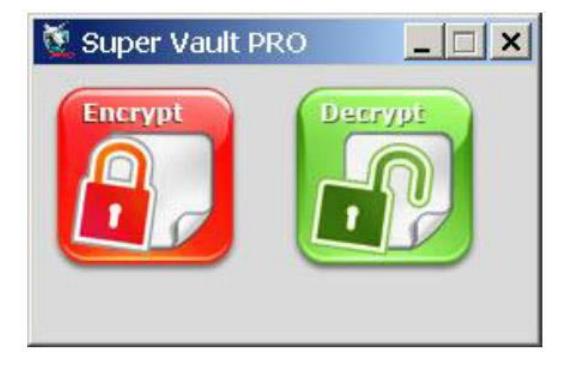

#### <span id="page-11-0"></span>**6.4 Data Encryption** 資料加密

1. Open the file explorer, and then drag and drop the file/folder to be encrypted into the Encrypt icon in the tool box. The tool box accepts single file/folder or multiple file/folder.

打開檔案瀏覽器,將要加密的檔案/資料夾拖曳到工具箱的 "加密"圖 示上再放開。工具箱可接受單檔案/資料夾,也可以同時接受多檔案/ 資料夾

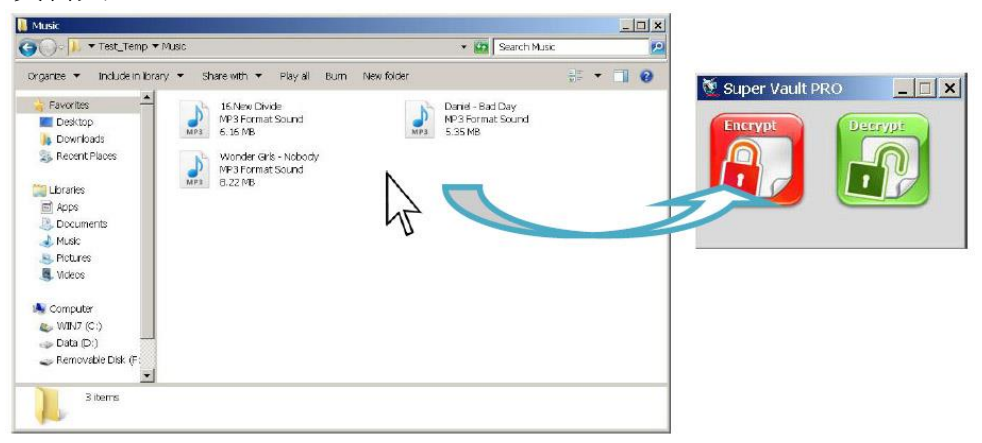

2. Enter the password for decryption twice, and then press OK. **Be noted that encrypted files will not be able to be decrypted if this password is lost.**

輸入解密用的密碼兩次,之後按下OK;請注意如果遺失此密碼,則 將無法解密已加密的檔案

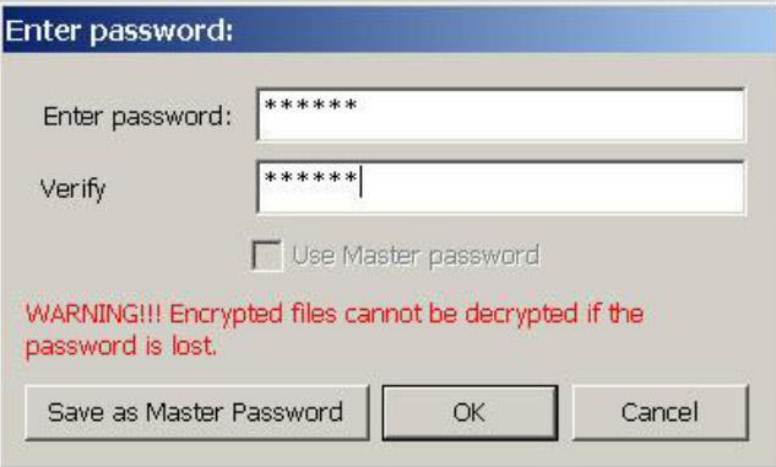

**"Save as Master Password"** function allows the tool to remember the passwords, so you do not need to enter a password every time when you want to encrypt the files.

**"Save as Master Password"** 可以讓工具記憶一組密碼,如此在加密檔案時就不 用每次輸入密碼

3. The tool will start the encryption process immediately; when it's done, press OK.

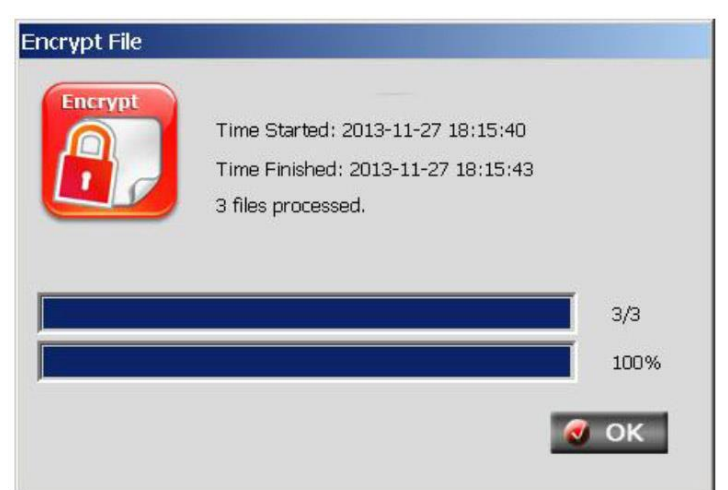

工具程式立即進行加密作業;完成後按 OK

4. Data encryption is done.

資料加密完成

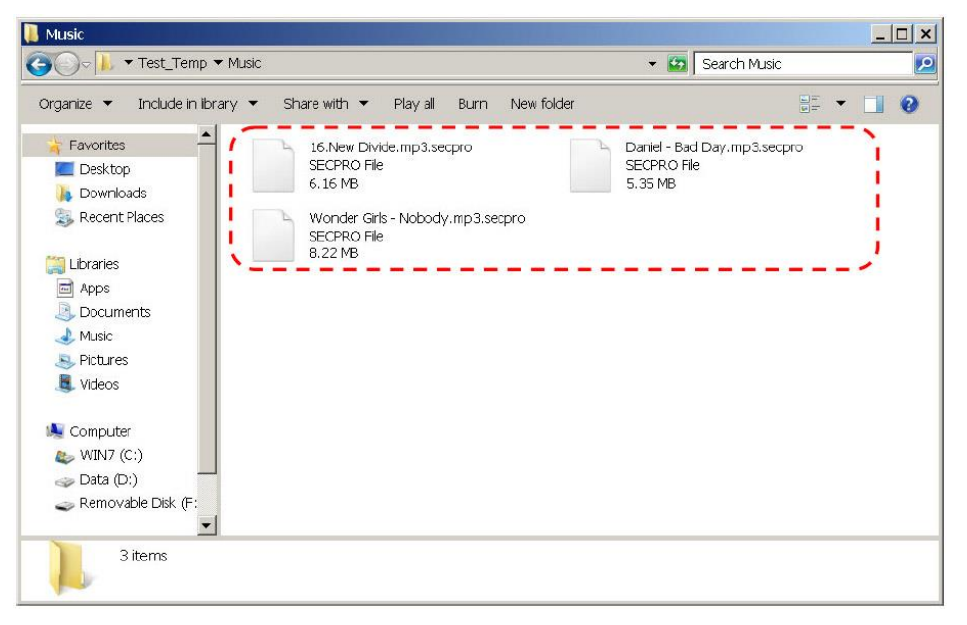

**Be noted that "FOLDER" will not be encrypted, only the files within will be encrypted. The folder within a folder will not be encrypted, the files in the within folder will not be encrypted.**

請注意 **"**資料夾**"**不會被加密,唯有資料夾中的檔案會被加密;資料夾中的資料夾 不會被加密,資料夾中的資料夾中的檔案,也不會被加密

#### <span id="page-13-0"></span>**6.5 Data Decryption** 資料解密

1. Open the file explorer, and then drag and drop the file/folder to be decrypted into the Decrypt icon in the tool box. The tool box accepts single file/folder or multiple file/folder.

打開檔案瀏覽器,將需要解密的檔案/資料夾拖曳到工具箱的 "解密" 圖示上再放開。工具箱可接受單檔案/資料夾,也可以同時接受多檔 案/資料夾

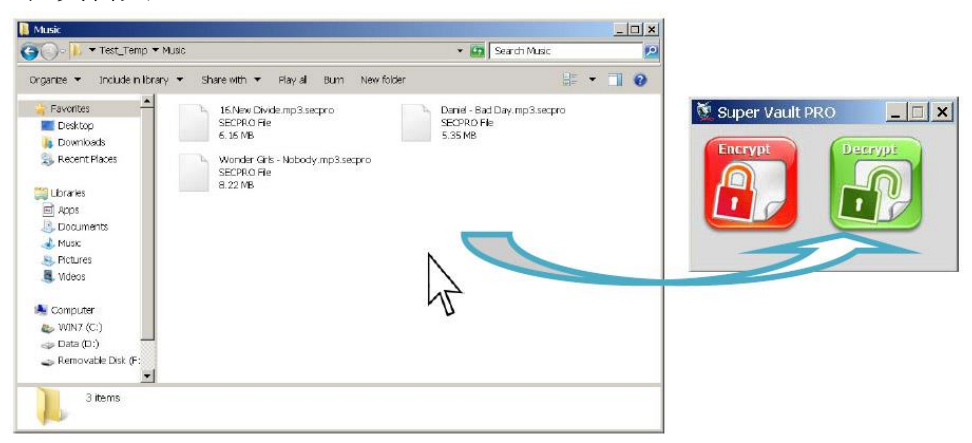

2. Enter the password for decryption, and then press OK. **Be noted that encrypted files will not be able to be decrypted if this password is lost.**

輸入解密用的密碼,之後按下OK;請注意如果沒有此密碼,則將無 法解密已加密的檔案

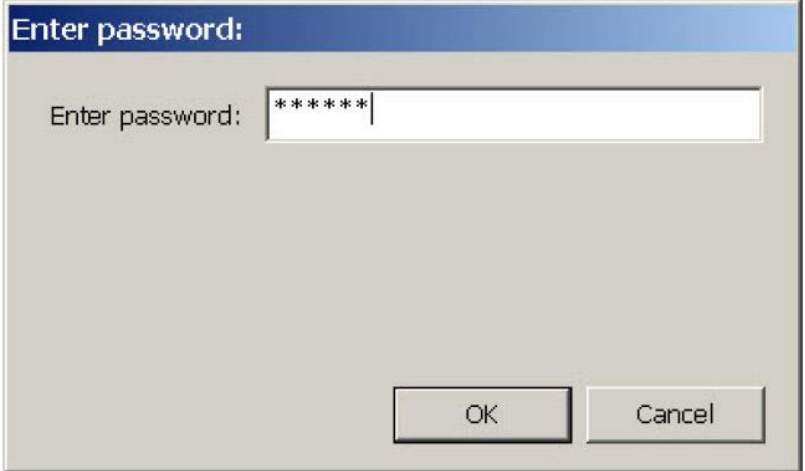

3. The tool will start the decryption process immediately; when it's done, press OK.

工具程式立即進行解密作業;完成後按 OK

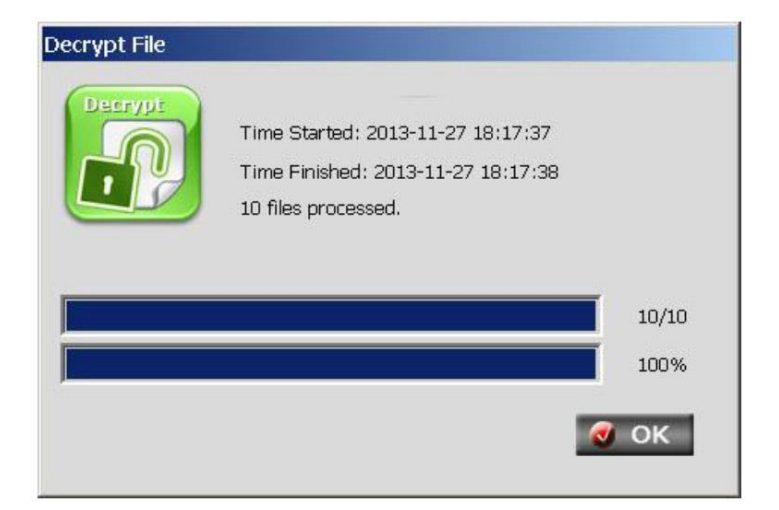

4. Data decryption is done. 資料解密完成

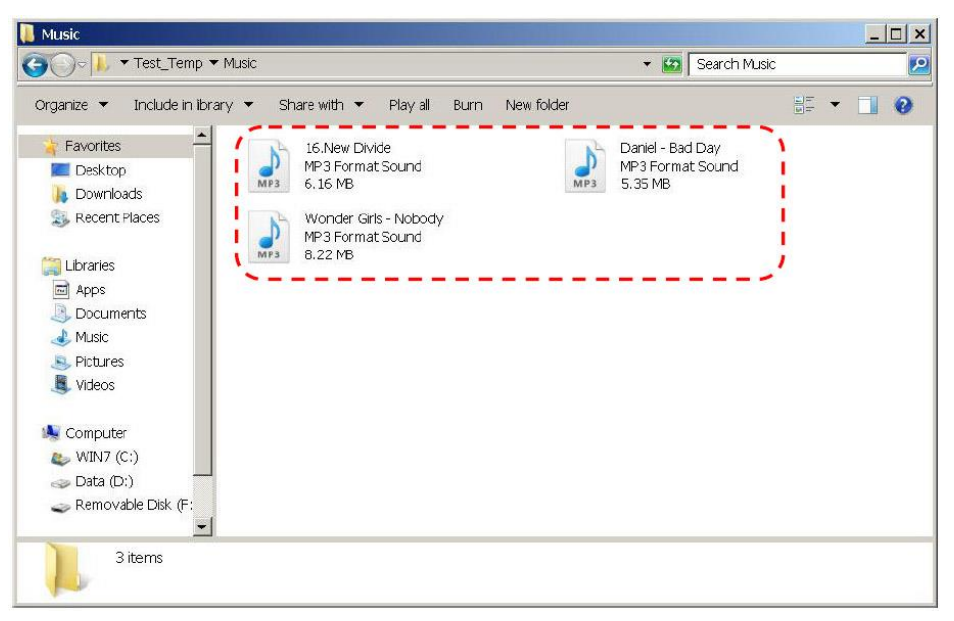

**Be noted that "FOLDER" will not be decrypted, only the encrypted files within will be decrypted.** 

請注意 **"**資料夾**"**不會被解密,唯有資料夾中的加密檔案會被解密

## <span id="page-15-0"></span>**Appendix**